KA01510D/23/ES/02.24-00

71659340 2024-05-15

# Manual de instrucciones abreviado Proline 400

Transmisor con sensor ultrasónico de tiempo de vuelo HART

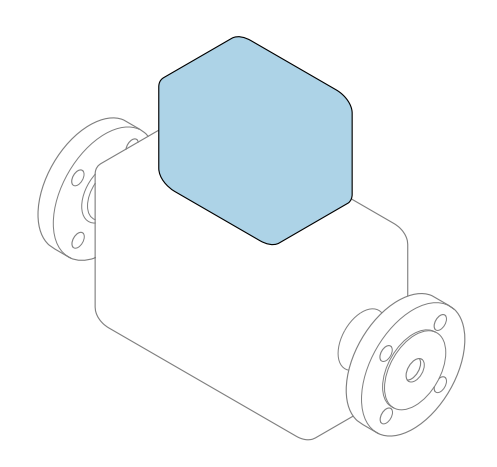

Se trata de un manual de instrucciones abreviado; sus instrucciones no sustituyen al manual de instrucciones del equipo.

#### Manual de instrucciones abreviado, parte 2 de 2: Transmisor

Contiene información acerca del transmisor.

Manual de instrucciones abreviado, parte 1 de 2: Sensor  $\rightarrow$   $\spadesuit$  3

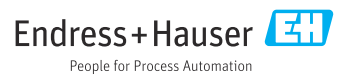

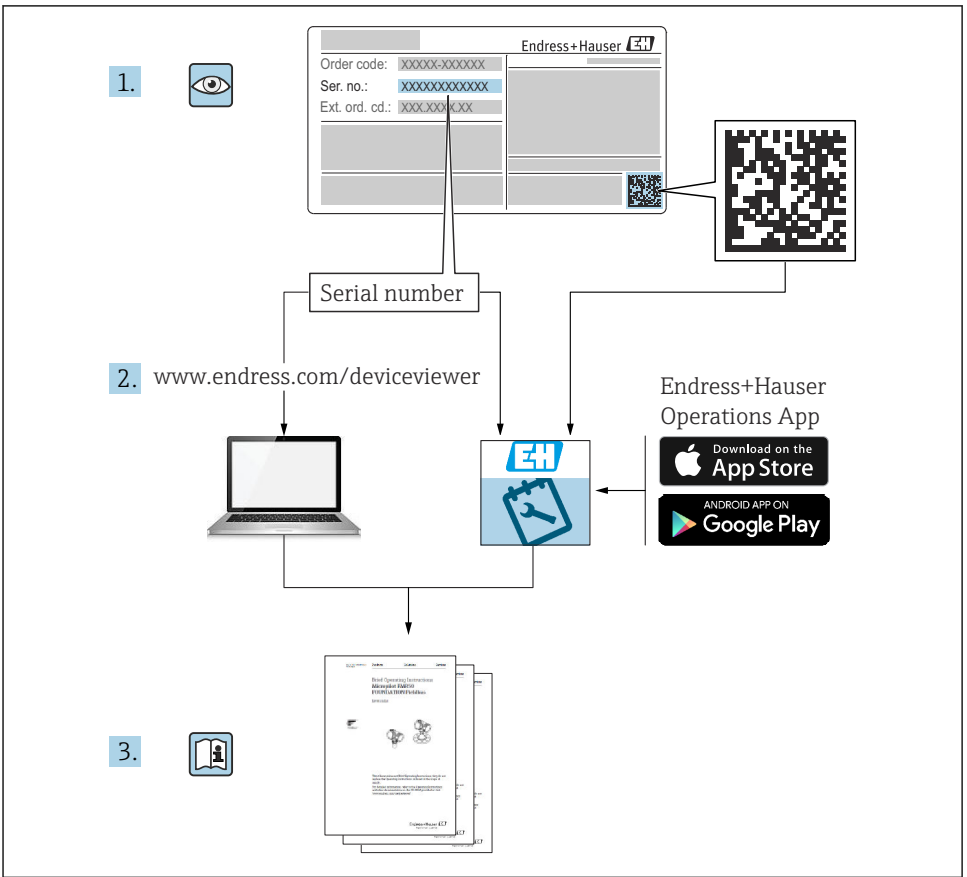

A0023555

## <span id="page-2-0"></span>Manual de instrucciones abreviado Flujómetro

El equipo se compone de un transmisor y un sensor.

El proceso de puesta en marcha de estos dos componentes se explica en dos manuales distintos que, conjuntamente, constituyen el manual de instrucciones abreviado del flujómetro:

- Manual de instrucciones abreviado, parte 1: Sensor
- Manual de instrucciones abreviado, parte 2: Transmisor

Para llevar a cabo la puesta en marcha del equipo es preciso consultar ambos manuales de instrucciones abreviados, ya que sus contenidos se complementan mutuamente:

#### Manual de instrucciones abreviado, parte 1: Sensor

El manual de instrucciones abreviado del sensor está destinado a los especialistas responsables de la instalación del equipo de medición.

- Recepción de material e identificación del producto
- Almacenamiento y transporte
- Procedimiento de montaje

#### Manual de instrucciones abreviado, parte 2: Transmisor

El manual de instrucciones abreviado del transmisor está destinado a los especialistas responsables de la puesta en marcha, configuración y parametrización del equipo de medición (hasta el primer valor medido).

- Descripción del producto
- Procedimiento de montaje
- Conexión eléctrica
- Opciones de configuración
- Integración en el sistema
- Puesta en marcha
- Información de diagnóstico

## Documentación adicional sobre el equipo

Este manual de instrucciones abreviado es el Manual de instrucciones abreviado, parte 2: Transmisor.

El "Manual de instrucciones abreviado, parte 1: Sensor" está disponible a través de:

- Internet: [www.endress.com/deviceviewer](http://www.endress.com/deviceviewer)
- Teléfono móvil inteligente/tableta: *Endress+Hauser Operations App*

Puede encontrar información detallada sobre el equipo en el manual de instrucciones y en la documentación adicional:

- Internet: [www.endress.com/deviceviewer](http://www.endress.com/deviceviewer)
- Teléfono móvil inteligente/tableta: *Endress+Hauser Operations App*

# Índice de contenidos

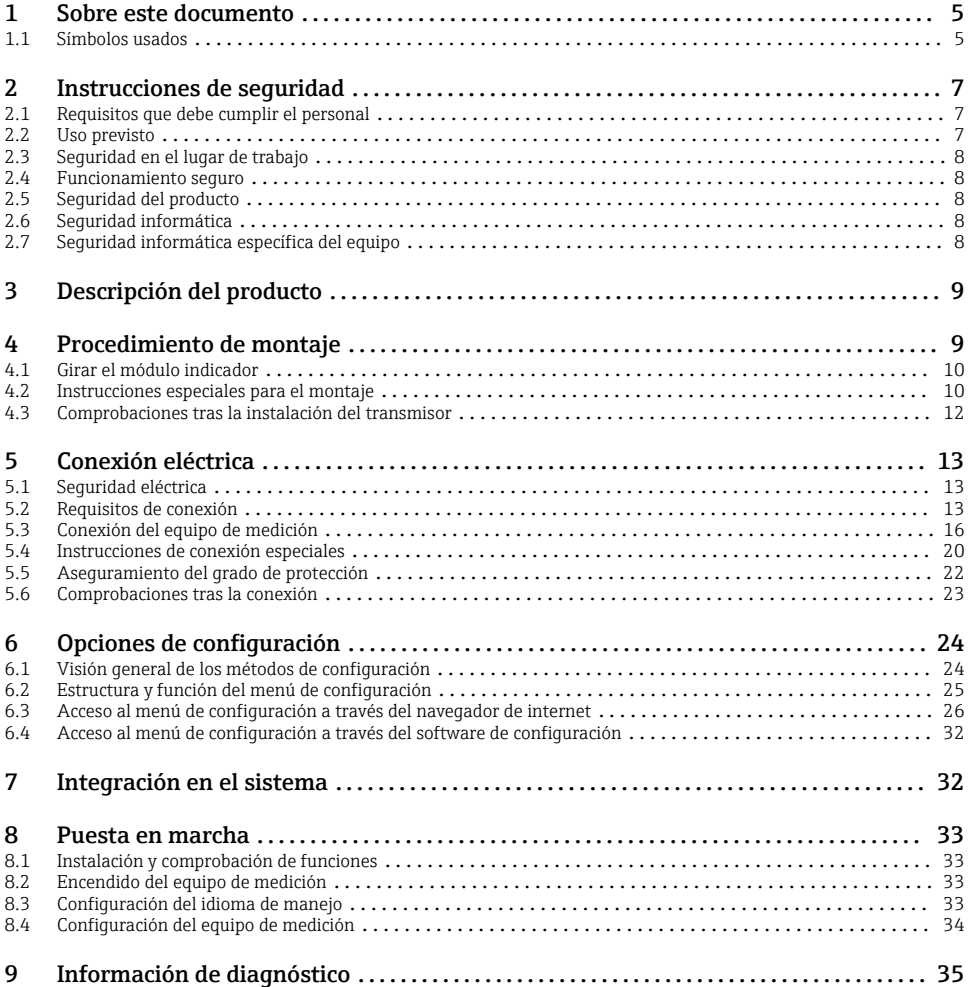

## <span id="page-4-0"></span>1 Sobre este documento

## 1.1 Símbolos usados

#### 1.1.1 Símbolos de seguridad

#### **A PELIGRO**

Este símbolo le advierte de una situación peligrosa. Si no se evita dicha situación, se producirán lesiones graves o mortales.

#### **A** ADVERTENCIA

Este símbolo le advierte de una situación peligrosa. Si no se evita dicha situación, se pueden producir lesiones graves y hasta mortales.

#### **A** ATENCIÓN

Este símbolo le advierte de una situación peligrosa. Si no se evita dicha situación, se pueden producir lesiones de gravedad leve o media.

#### **AVISO**

Este símbolo señala información sobre procedimientos y otros hechos importantes que no están asociados con riesgos de lesiones.

#### 1.1.2 Símbolos para determinados tipos de información

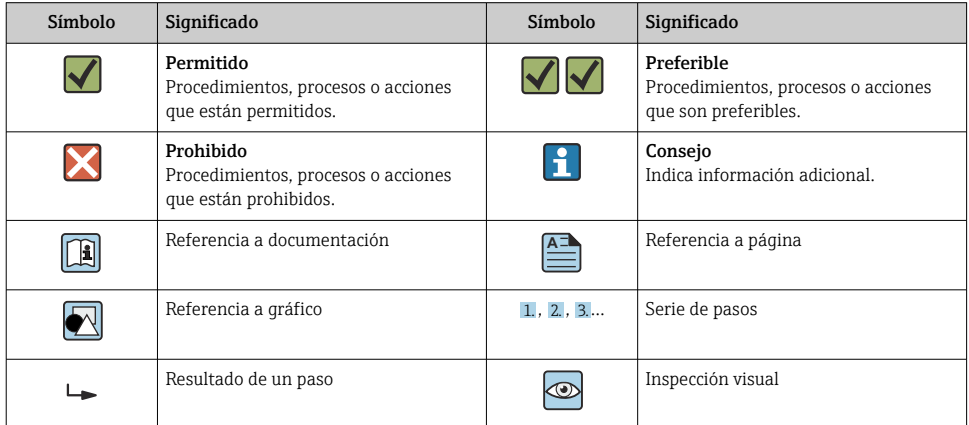

#### 1.1.3 Símbolos eléctricos

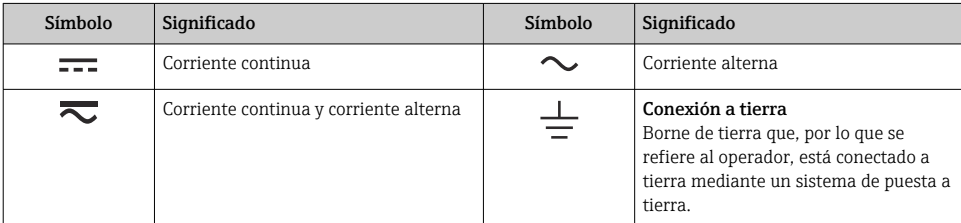

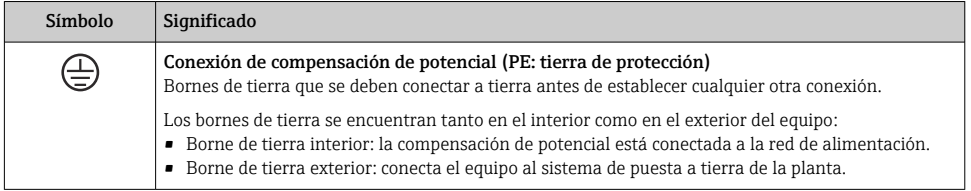

#### 1.1.4 Símbolos específicos de comunicación

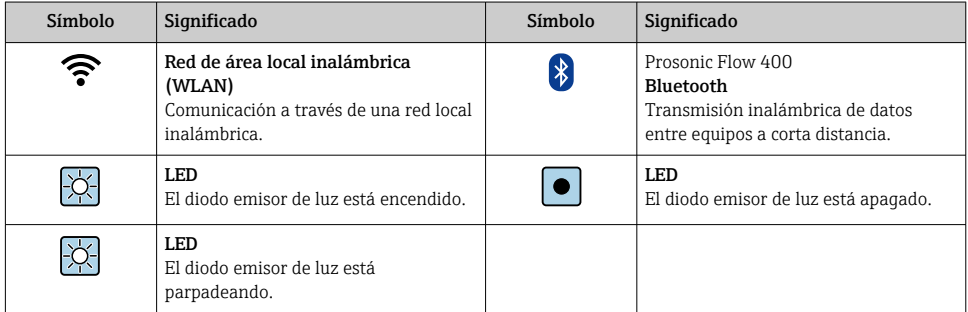

#### 1.1.5 Símbolos de herramientas

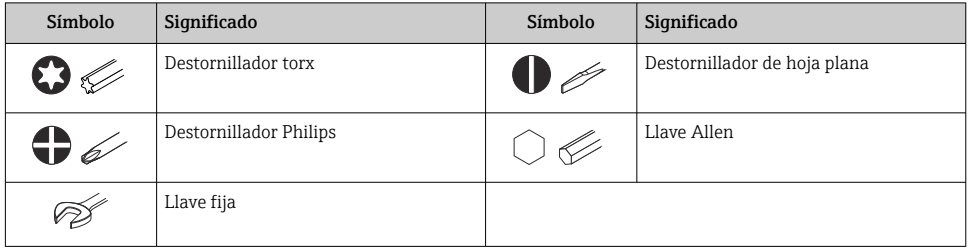

#### 1.1.6 Símbolos en gráficos

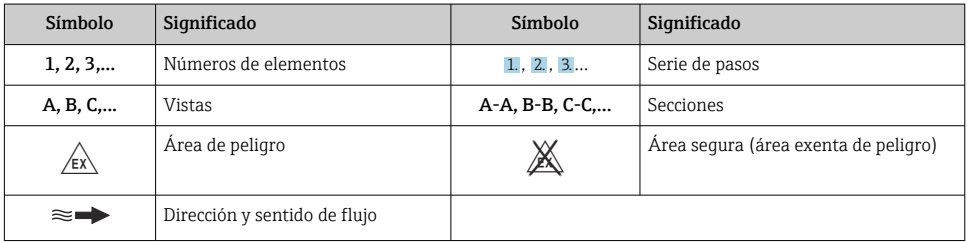

## <span id="page-6-0"></span>2 Instrucciones de seguridad

## 2.1 Requisitos que debe cumplir el personal

El personal debe cumplir los siguientes requisitos para el desempeño de sus tareas:

- ‣ El personal especializado cualificado y formado debe disponer de la cualificación correspondiente para esta función y tarea específicas.
- ‣ Deben tener la autorización del jefe/dueño de la planta.
- ‣ Deben estar familiarizados con las normas y reglamentos nacionales.
- ‣ Antes de comenzar con el trabajo, se debe leer y entender las instrucciones contenidas en el manual y la documentación complementaria, así como en los certificados (según cada aplicación).
- ‣ Debe seguir las instrucciones y satisfacer las condiciones básicas.

## 2.2 Uso previsto

#### Aplicación y productos

El equipo de medición descrito en este manual tiene por único objeto la medición de flujo de líquidos.

Según la versión pedida, el equipo de medición también puede medir productos potencialmente explosivos, inflamables, venenosos y oxidantes.

Los equipos de medición destinados al uso en atmósferas explosivas, en aplicaciones higiénicas o en situaciones de alto riesgo de presiones cuentan con el etiquetado correspondiente en la placa de identificación.

Para asegurar que el equipo de medición se mantenga en las condiciones apropiadas durante su periodo de funcionamiento:

- ► Use el equipo de medición solo si se cumplen íntegramente los datos que figuran en la placa de identificación y las condiciones generales recogidas en el manual de instrucciones y en la documentación suplementaria.
- ‣ Consulte la placa de identificación para revisar si el instrumento pedido se puede hacer funcionar para la aplicación prevista en zonas que requieran homologaciones específicas (p. ej., protección contra explosiones o seguridad de equipos a presión).
- ‣ Use el equipo de medición únicamente si los materiales de las partes en contacto con el producto del proceso son suficientemente resistentes a dicho producto.
- ‣ Manténgase en los rangos de presión y temperatura especificados.
- ‣ La temperatura ambiente se debe mantener dentro del rango especificado.
- ‣ Proteja el equipo de medición en todo momento contra la corrosión debida a efectos ambientales.

#### Uso incorrecto

Un uso incorrecto del equipo puede comprometer la seguridad. El fabricante no asume ninguna responsabilidad derivada de los daños provocados por un uso indebido del equipo.

#### <span id="page-7-0"></span>Riesgos residuales

## **A** ATENCIÓN

¡Riesgo de quemaduras por calor o frío! El uso de productos y sistemas electrónicos con temperaturas altas o bajas puede provocar que algunas superficies del equipo estén muy calientes o muy frías.

- ‣ Instale protección contra contacto adecuada.
- ‣ Use equipos de protección adecuados.

## 2.3 Seguridad en el lugar de trabajo

Cuando trabaje con el equipo o en el equipo:

‣ Use el equipo de protección individual requerido conforme a las normas nacionales.

## 2.4 Funcionamiento seguro

Daños en el equipo.

- ► Haga funcionar el equipo únicamente si este se encuentra en un estado técnico apropiado y funciona de forma segura.
- ‣ El operario es responsable del funcionamiento sin interferencias del equipo.

## 2.5 Seguridad del producto

Este equipo de medición ha sido diseñado de acuerdo a las buenas prácticas de ingeniería y cumple los requisitos de seguridad más exigentes, ha sido sometido a pruebas de funcionamiento y ha salido de fábrica en condiciones óptimas para funcionar de forma segura.

Cumple las normas de seguridad y los requisitos legales pertinentes. También cumple las directivas de la UE que se enumeran en la Declaración UE de conformidad específica del equipo. Para confirmarlo, el fabricante pone en el equipo la marca CE..

## 2.6 Seguridad informática

Nuestra garantía solo es válida si el producto se instala y se usa tal como se describe en el manual de instrucciones. El producto está dotado de mecanismos de seguridad que lo protegen contra modificaciones involuntarias en los ajustes.

El explotador, de conformidad con sus normas de seguridad, debe implementar medidas de seguridad informática que proporcionen protección adicional tanto al producto como a la transmisión de datos asociada.

## 2.7 Seguridad informática específica del equipo

El equipo ofrece un abanico de funciones específicas de asistencia para que el operador pueda tomar medidas de protección. Estas funciones pueden ser configuradas por el usuario y garantizan una mayor seguridad durante el funcionamiento si se utilizan correctamente.

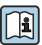

Para más información sobre seguridad informática específica del equipo, véase el manual de instrucciones del equipo.

#### <span id="page-8-0"></span>2.7.1 Acceso mediante interfaz de servicio (CDI-RJ45)

El equipo se puede conectar a una red mediante la interfaz de servicio (CDI-RJ45). Las funciones específicas de equipo garantizan la operación segura del equipo en una red.

Se recomienda tomar como referencia los estándares industriales correspondientes y las directrices definidas por comités de seguridad nacionales e internacionales, como IEC/ ISA62443 o la IEEE. Esto incluye las medidas de seguridad organizativa como la asignación de autorización de acceso, así como medidas técnicas como la segmentación de red.

## 3 Descripción del producto

El sistema de medición consta de un transmisor y un juego de uno o dos sensores. Los juegos de transmisor y sensor se montan en lugares físicamente distintos. Estos están interconectados mediante cables de sensor.

- Prosonic Flow I 400: los sensores funcionan como generadores y receptores de sonidos. Los sensores de un par de sensores siempre están dispuestos uno frente al otro y envían/reciben las señales de ultrasonidos directamente (posicionamiento de trayectoria individual).
- Prosonic Flow W 400: el sistema de medición utiliza un principio de medición basado en la diferencia en el tiempo de retorno de la señal. Los sensores funcionan como generadores y receptores de sonido. Según la aplicación y la versión, los sensores se pueden disponer para la medición a lo largo de 1, 2, 3 o 4 trayectorias.

El transmisor sirve para controlar los juegos de sensores, preparar, procesar y evaluar las señales de medición, y convertir las señales en la variable de salida que se desea.

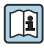

Para obtener información detallada sobre la descripción del producto, véase el manual de  $\exists$  instrucciones del equipo  $\rightarrow \text{ } \textcircled{\small{a}}$  3

## 4 Procedimiento de montaje

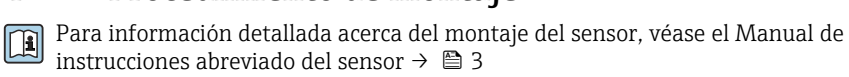

## <span id="page-9-0"></span>4.1 Girar el módulo indicador

#### 4.1.1 Abertura de la caja del transmisor y giro del módulo indicador

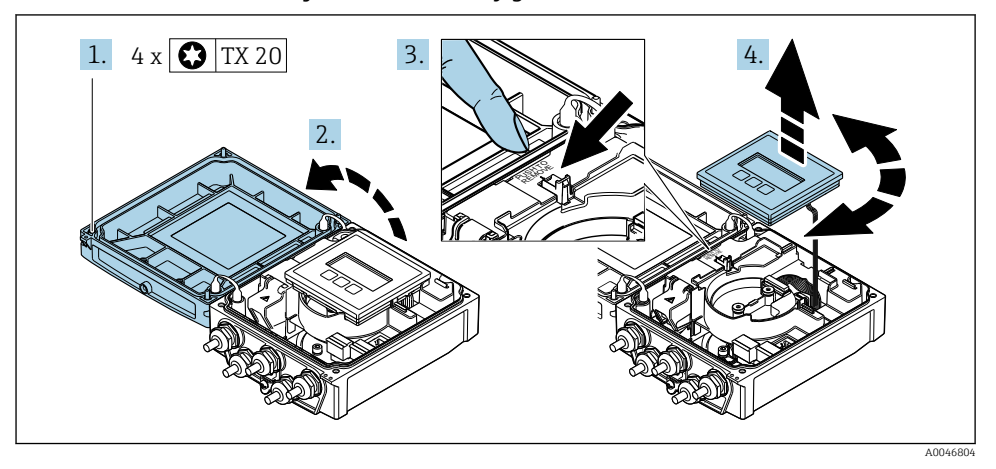

- 1. Afloje los tornillos de fijación de la tapa de la caja.
- 2. Abra la tapa de la caja.
- 3. Desbloquee el módulo indicador.
- 4. Extraiga el módulo indicador y gírelo hasta la posición deseada en incrementos de 90°.

#### 4.1.2 Montaje de la caja del transmisor

#### **A** ADVERTENCIA

#### Par de apriete excesivo para los tornillos de fijación.

Daños en el transmisor.

- ‣ Apriete los tornillos de fijación con los pares especificados.
- 1. Inserte el módulo indicador y bloquéelo a la vez.
- 2. Cierre la tapa de la caja.
- 3. Apriete los tornillos de fijación de la tapa de la caja: el par de apriete para la caja de aluminio es 2,5 Nm (1,8 lbf ft) y para la caja de plástico 1 Nm (0,7 lbf ft).

## 4.2 Instrucciones especiales para el montaje

#### 4.2.1 Protector del indicador

‣ Para asegurar que el protector del indicador se pueda abrir fácilmente, deje el siguiente espacio mínimo respecto al cabezal: 350 mm (13,8 in)

#### 4.2.2 Tapa de protección ambiental

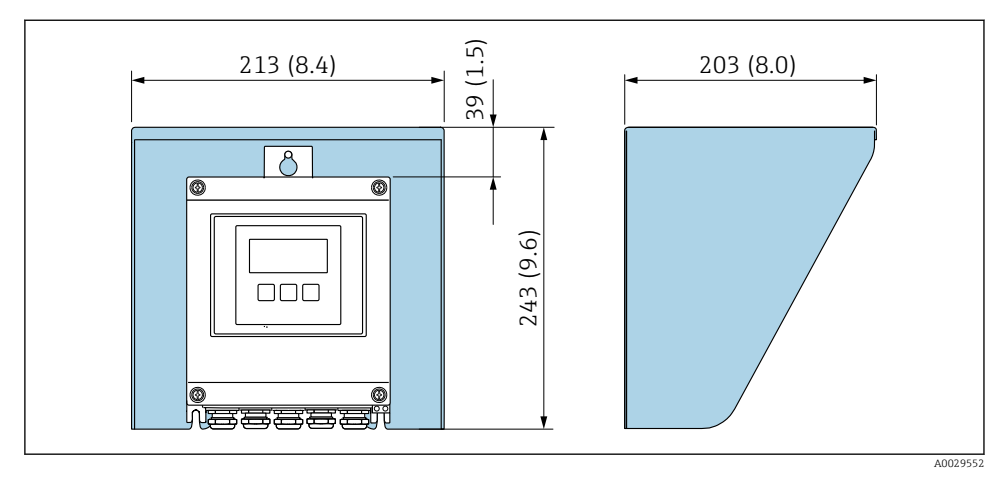

 *1 Tapa de protección ambiental; unidad física mm (in)*

## <span id="page-11-0"></span>4.3 Comprobaciones tras la instalación del transmisor

Las comprobaciones tras la instalación siempre se deben efectuar después de las tareas siguientes:

- Giro de la caja del transmisor
- Giro del módulo indicador

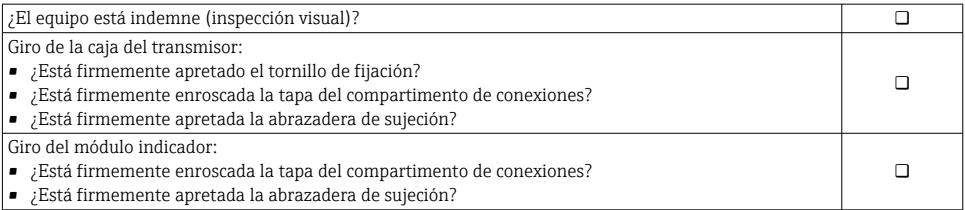

## <span id="page-12-0"></span>5 Conexión eléctrica

#### **A** ADVERTENCIA

#### ¡Partes activas! Un trabajo incorrecto realizado en las conexiones eléctricas puede generar descargas eléctricas.

- ‣ Configure un equipo de desconexión (interruptor o disyuntor de potencia) para desconectar fácilmente el equipo de la tensión de alimentación.
- ‣ De manera adicional al fusible del equipo, incluya una unidad de protección contra sobrecorrientes de máx. 16 A en la instalación de la planta.

## 5.1 Seguridad eléctrica

De conformidad con los reglamentos nacionales aplicables.

### 5.2 Requisitos de conexión

#### 5.2.1 Herramientas requeridas

- Llave dinamométrica
- Para entradas de cable: utilice las herramientas correspondientes
- Pelacables
- Si utiliza cables trenzados: alicates para el terminal de empalme

#### 5.2.2 Requisitos que debe cumplir el cable de conexión

Los cables de conexión escogidos por el usuario deben cumplir los siguientes requisitos.

#### Rango de temperaturas admisibles

- Se debe respetar las normativas de instalación vigentes en el país de instalación.
- Los cables deben ser aptos para las temperaturas mínimas y máximas previstas.

#### Cable de alimentación (incl. el conductor para el borne de tierra interno)

Un cable de instalación estándar resulta suficiente.

#### Cable de señal

*Salida de corriente de 0/4 a 20 mA*

Un cable de instalación estándar resulta suficiente.

*Salida de corriente de 4 a 20 mA HART*

Se recomienda usar un cable apantallado. Tenga en cuenta el esquema de puesta a tierra de la planta.

*Salida de pulsos /frecuencia /conmutación*

Un cable de instalación estándar resulta suficiente.

#### *Entrada de estado*

Un cable de instalación estándar resulta suficiente.

#### Cable de conexión entre el transmisor y el sensor

*Cable de sensor para sensor-transmisor*

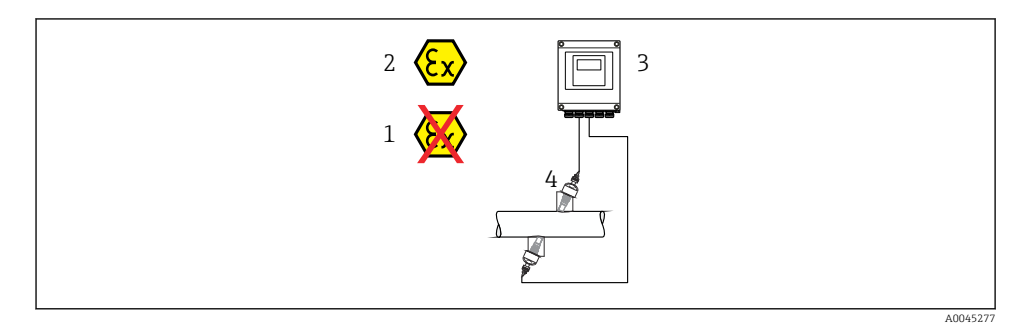

4 3 1 2

A0044949

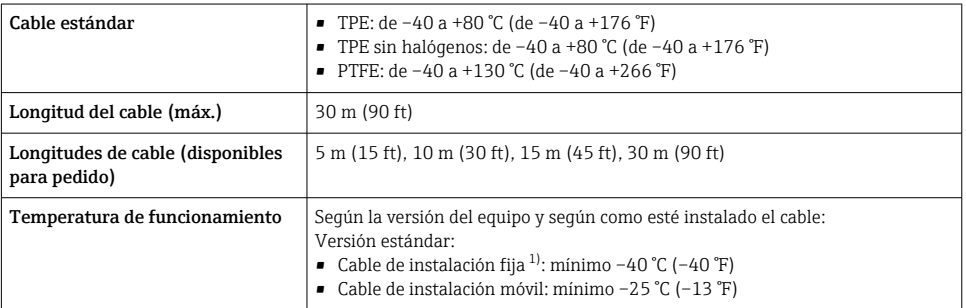

1) Compare los detalles recogidos en la fila "Cable estándar"

#### Diámetro del cable

- Prensaestopas suministrados:
	- Para cable estándar: M20 × 1,5 con cable  $\phi$  6 ... 12 mm (0,24 ... 0,47 in)
	- Para cable reforzado:  $M20 \times 1,5$  con cable  $\phi$  9,5 ... 16 mm (0,37 ... 0,63 in)
- Terminales de resorte (enchufables) para hilos de sección transversal
	- 0,5 … 2,5 mm2 (20 … 14 AWG)

#### <span id="page-14-0"></span>5.2.3 Asignación de terminales

#### Transmisor

El sensor puede pedirse dotado de terminales.

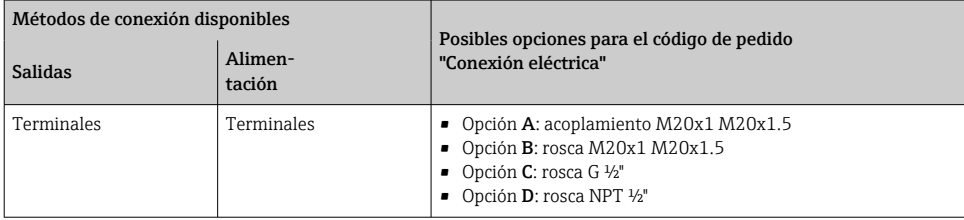

#### *Tensión de alimentación*

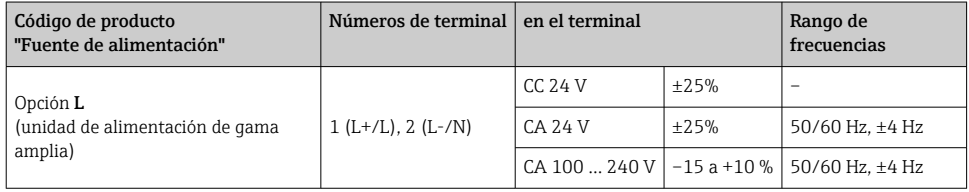

*Salida de corriente de transmisión de la señal de 0 a 20 mA/4 a 20 mA HART y salidas y entradas adicionales*

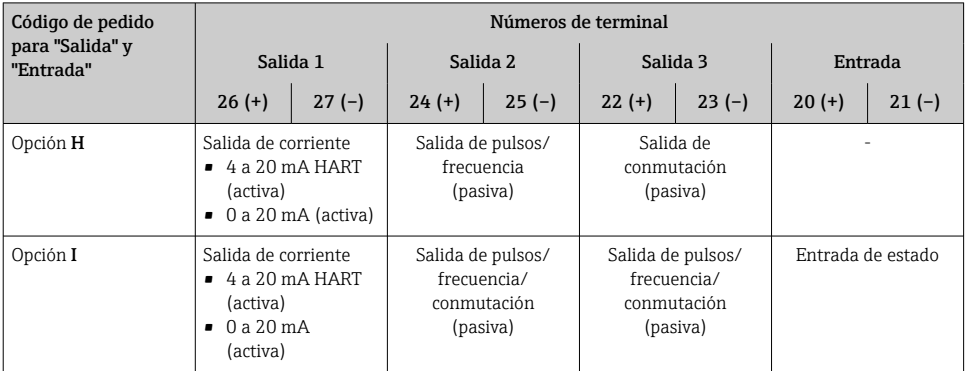

#### 5.2.4 Preparación del equipo de medición

Realice los pasos en el siguiente orden:

- 1. Monte el sensor y el transmisor.
- 2. Caja de conexiones del sensor: conecte cable del sensor.
- 3. Transmisor: conecte el cable del sensor.
- 4. Transmisor: conecte el el cable para la tensión de alimentación.

#### <span id="page-15-0"></span>AVISO

#### ¡Estanqueidad insuficiente del cabezal!

Se puede comprometer la seguridad en el funcionamiento del equipo de medición.

- ‣ Utilice prensaestopas apropiados que correspondan al grado de protección.
- 1. Extraiga el conector provisional, si existe.
- 2. Si el equipo de medición se suministra sin prensaestopas: Provea por favor prensaestopas apropiados para los cables de conexión.
- 3. Si el equipo de medición se suministra con prensaestopas: Respete las exigencias para cables de conexión  $\rightarrow \blacksquare$  13.

## 5.3 Conexión del equipo de medición

### **A** ADVERTENCIA

#### ¡Riesgo de descargas eléctricas! ¡Hay componentes con tensiones peligrosas!

- ‣ La tarea de conexión eléctrica debe ser realizada únicamente por personal preparado para ello.
- ‣ Observe las normas de instalación nacionales pertinentes.
- ‣ Cumpla con las normas de seguridad del lugar de trabajo.
- ‣ Tenga en cuenta el esquema de puesta a tierra de la planta.
- ‣ No instale el equipo de medición ni haga ninguna conexión al mismo mientras el equipo esté conectado a una fuente de alimentación.
- ‣ Antes de aplicar la tensión de alimentación, conecte el equipo de medición con tierra de protección.

#### 5.3.1 Conexión del sensor con el transmisor

#### **A** ADVERTENCIA

#### Riesgo de daños en los componentes electrónicos

- ‣ Conecte el sensor y el transmisor con la misma compensación de potencial.
- ‣ Conecte el sensor únicamente a un transmisor con el mismo número de serie.

Se recomienda la siguiente secuencia de pasos la versión separada:

- 1. Monte el sensor y el transmisor.
- 2. Conecte el cable del sensor.
- 3. Conecte el transmisor.

#### Conexión del cable del sensor al transmisor

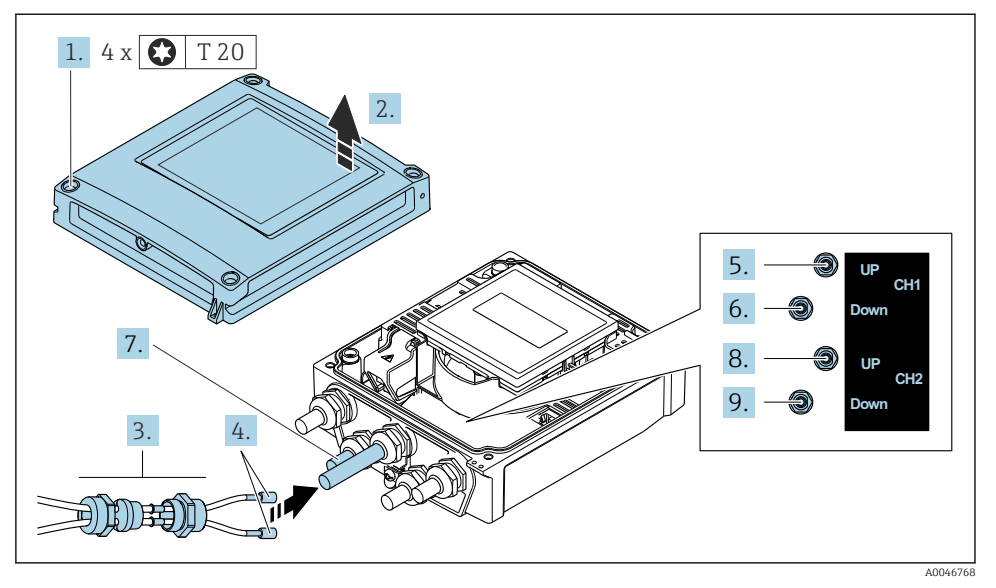

 *2 Transmisor: módulo del sistema electrónico principal con terminales*

- 1. Afloje los 4 tornillos de fijación de la tapa de la caja.
- 2. Abra la tapa de la caja.
- 3. Pase los dos cables de sensor del canal 1 a través de la tuerca de unión superior aflojada de la entrada de cable. Para garantizar la estanqueidad, monte una junta de estanquidad en los cables del sensor (empuje los cables a través de la ranura de la junta de estanqueidad).
- 4. Monte la parte del tornillo en la entrada del cable central en la parte superior y luego guíe los dos cables del sensor a través de la entrada. Seguidamente, coloque la tuerca acopladora con el elemento de inserción de sellado en la pieza con rosca y apriete. Asegúrese de que los cables de sensor queden posicionados en las escotaduras dispuestas en la pieza con rosca.
- 5. Conecte el cable de sensor al canal 1 aguas arriba.
- 6. Conecte el cable de sensor al canal 1 aguas abajo.
- 7. Para una medición de dos trayectorias: siga el procedimiento indicado en los pasos 3+4
- 8. Conecte el cable de sensor al canal 2 aguas arriba.
- 9. Conecte el cable de sensor al canal 2 aguas abajo.
- 10. Apriete el/los prensaestopas.
	- Así termina el proceso de conexión del cable (o cables) de sensor.

### 11. **A ADVERTENCIA**

### Incumplimiento del grado de protección de la caja debido a su sellado insuficiente

‣ No utilice ningún lubricante para enroscar el tornillo.

Para volver a montar el transmisor, invierta los pasos del desmontaje.

#### 5.3.2 Conexión del transmisor

#### **A**ADVERTENCIA

#### Incumplimiento del grado de protección de la caja debido a su sellado insuficiente

‣ No utilice ningún lubricante para enroscar el tornillo. Las roscas de la tapa ya están recubiertas de un lubricante seco.

*Pares de apriete para caja de plástico*

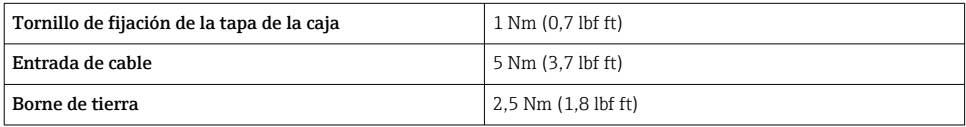

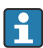

Al conectar el blindaje del cable al borne de tierra, tenga en cuenta el esquema de puesta a tierra de la planta.

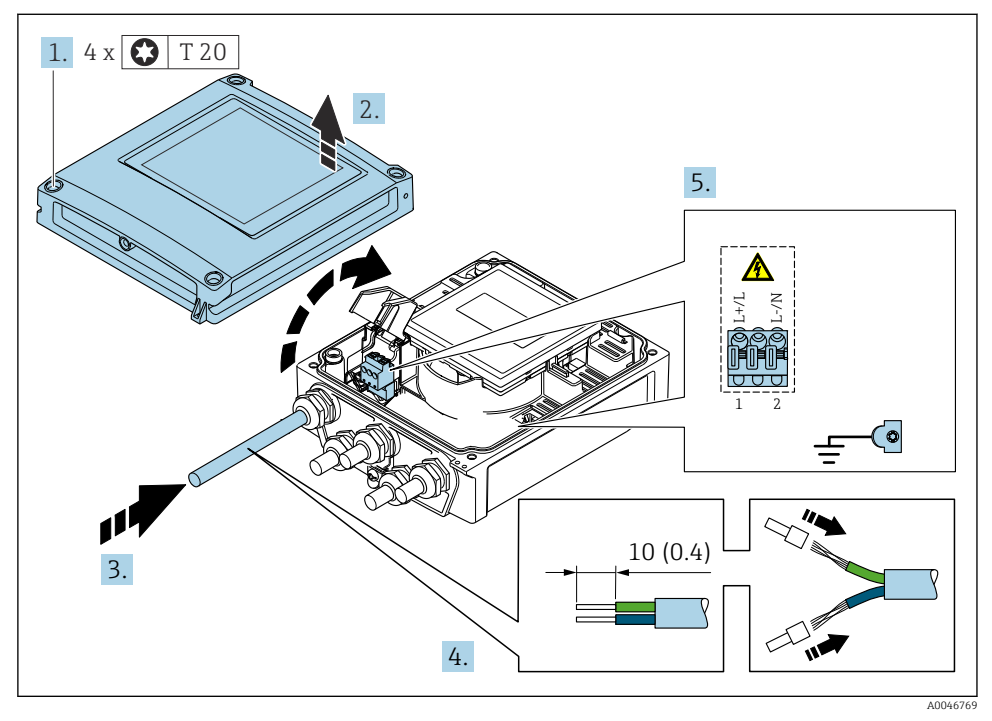

 *3 Conexión de la tensión de alimentación y 0-20 mA/4-20 mA HART con entradas y salidas adicionales*

- 1. Afloje los 4 tornillos de fijación de la tapa de la caja.
- 2. Abra la tapa de la caja.
- <span id="page-19-0"></span>3. Pase el cable por la entrada para cable. Para asegurar un sellado correcto, no retire el anillo obturador de la entrada para cable.
- 4. Pele el cable y los extremos del cable. En caso de cables trenzados, dótelos también de terminales de empalme.
- 5. Conecte los cables según la placa de identificación de conexiones que presenta el módulo de la electrónica principal, para la alimentación: abra la tapa de protección.
- 6. Apriete firmemente los prensaestopas.

#### Volver a montar el transmisor

- 1. Cierre la cubierta de protección contra descargas.
- 2. Cierre la cubierta de la caja.

#### 3. **A ADVERTENCIA**

Incumplimiento del grado de protección de la caja debido a su sellado insuficiente ‣ No utilice ningún lubricante para enroscar el tornillo.

Apriete los 4 tornillos de fijación de la tapa de la caja.

### 5.4 Instrucciones de conexión especiales

5.4.1 Ejemplos de conexión

#### Salida de corriente de 4 a 20 mA HART

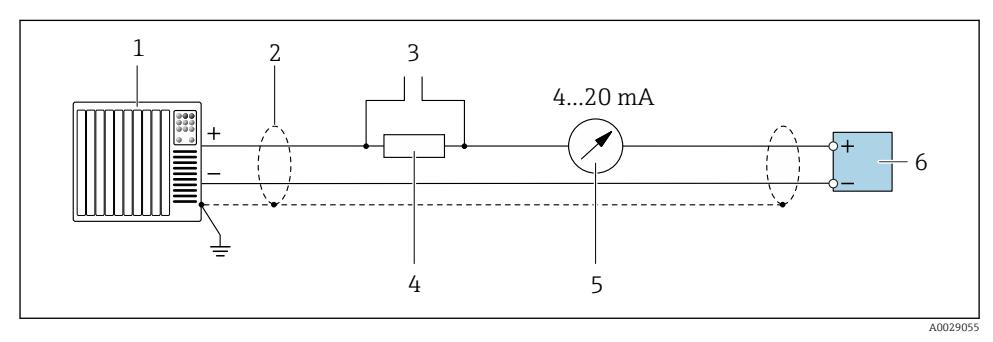

- *4 Ejemplo de conexión de una salida de corriente de 4 a 20 mA HART (activa)*
- *1 Sistema de automatización con entrada de corriente (p. ej., PLC)*
- *2 Conecte a tierra el apantallamiento del cable en un extremo. El apantallamiento del cable se debe conectar a tierra en ambos extremos para cumplir los requisitos de compatibilidad electromagnética (EMC); tenga en cuenta las especificaciones del cable*
- *3 Conexión para equipos de configuración HART*
- *4 Resistor para comunicaciones HART (≥ 250 Ω): Tenga en cuenta la carga máx.*
- *5 Unidad indicadora analógica: Tenga en cuenta la carga máxima*
- *6 Transmisor*

#### Salida de pulsos/frecuencia salida

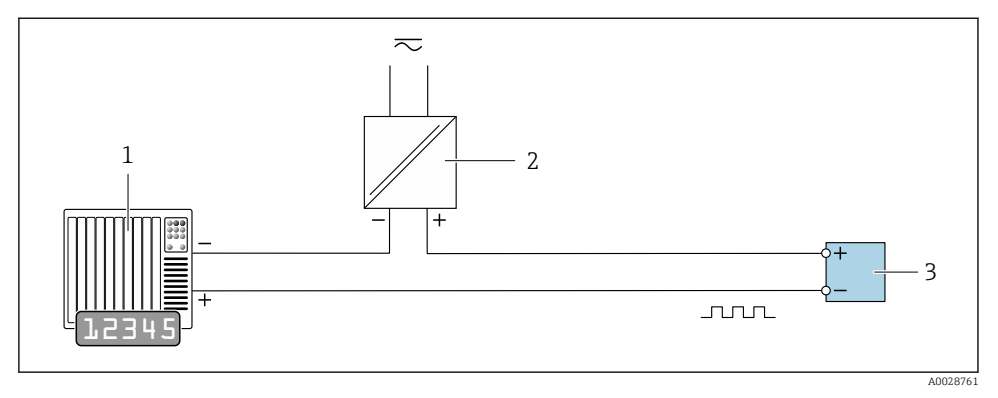

- *5 Ejemplo de conexión para salida de pulsos/frecuencia (pasiva)*
- *1 Sistema de automatización con entrada de pulsos/frecuencia (p. ej., PLC con resistencia "pull up" o "pull down" de 10 kΩ)*
- *2 Alimentación*
- *3 Transmisor: Tenga en cuenta los valores de entrada*

#### Salida de conmutación

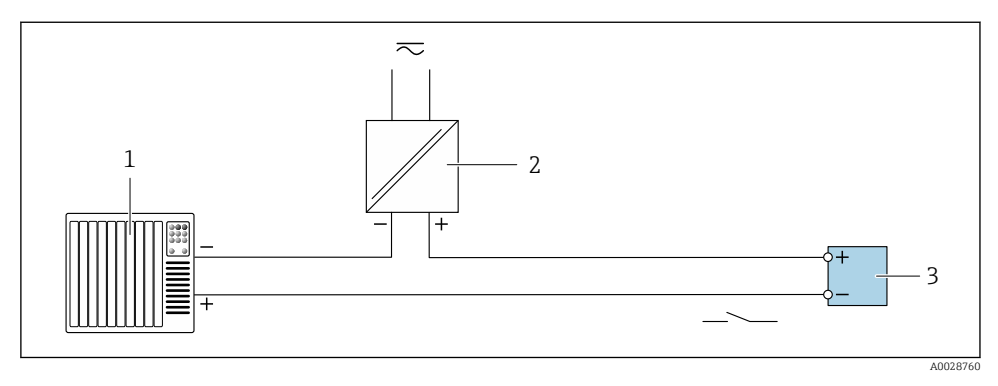

- *6 Ejemplo de conexión de una salida de conmutación (pasiva)*
- *1 Sistema de automatización con entrada de conmutación (p. ej., PLC con una resistencia "pull-up" o "pull-down" de 10 kΩ)*
- *2 Alimentación*
- *3 Transmisor: Tenga en cuenta los valores de entrada*

#### <span id="page-21-0"></span>Entrada de estado

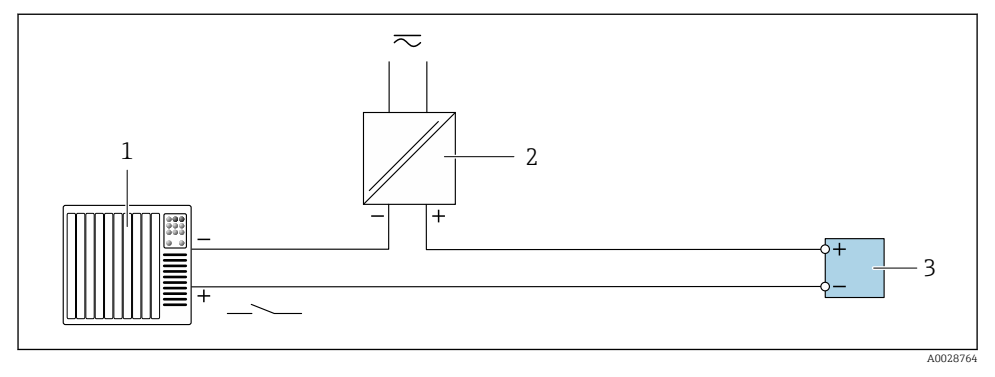

 *7 Ejemplo de conexión de una entrada de estado*

- *1 Sistema de automatización con salida de estado (p. ej., PLC)*
- *2 Alimentación*
- *3 Transmisor*

## 5.5 Aseguramiento del grado de protección

#### 5.5.1 Grado de protección IP66/67, carcasa tipo 4X

El equipo de medición satisface todos los requisitos correspondientes al grado de protección IP66/67, envolvente de tipo 4X.

Para garantizar el grado de protección IP 66/67, carcasa de tipo 4X, realice los siguientes pasos después de establecer la conexión eléctrica:

- 1. Revise las juntas de la caja para ver si están limpias y bien colocadas. Seque, limpie o sustituya las juntas en caso necesario.
- 2. Apriete todos los tornillos de la caja y las tapas.
- 3. Apriete firmemente los prensaestopas.
- 4. Para asegurar que la humedad no penetre en la entrada de cables, disponga el cable de modo que quede girado hacia abajo ("trampa antiagua").

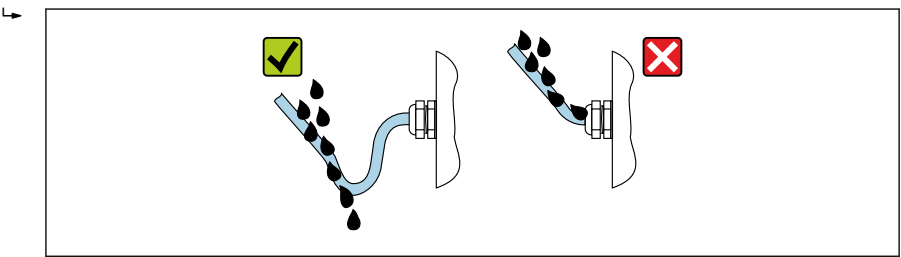

A0029278

<span id="page-22-0"></span>5. Los prensaestopas suministrados no garantizan la protección de la caja cuando no se utilizan. Por lo tanto, deben sustituirse por un tapón provisional correspondiente a la protección de la caja.

#### AVISO

#### Los tapones ciegos estándar que se usan para el transporte no presentan el grado de protección apropiado y pueden llegar a provocar daños en el equipo.

‣ Use tapones ciegos adecuados que se correspondan con el grado de protección.

## 5.6 Comprobaciones tras la conexión

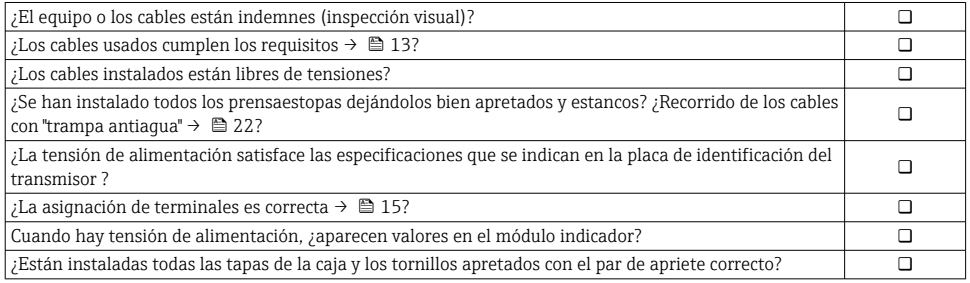

## <span id="page-23-0"></span>6 Opciones de configuración

## 6.1 Visión general de los métodos de configuración

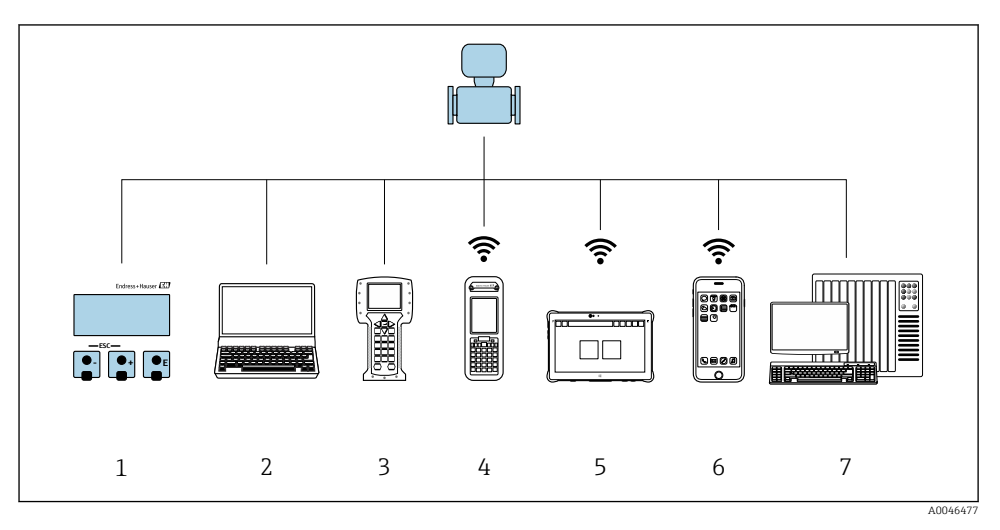

- *Configuración local a través del módulo indicador*
- *Ordenador con navegador de internet (p. ej., Internet Explorer) o software de configuración (p. ej.FieldCare, DeviceCare, AMS Device Manager o SIMATIC PDM)*
- *Field Communicator 475*
- *Field Xpert SFX350 o SFX370*
- *Field Xpert SMT70*
- *Consola móvil*
- *Sistema de control (p. ej., PLC)*

## <span id="page-24-0"></span>6.2 Estructura y función del menú de configuración

#### 6.2.1 Estructura del menú de configuración

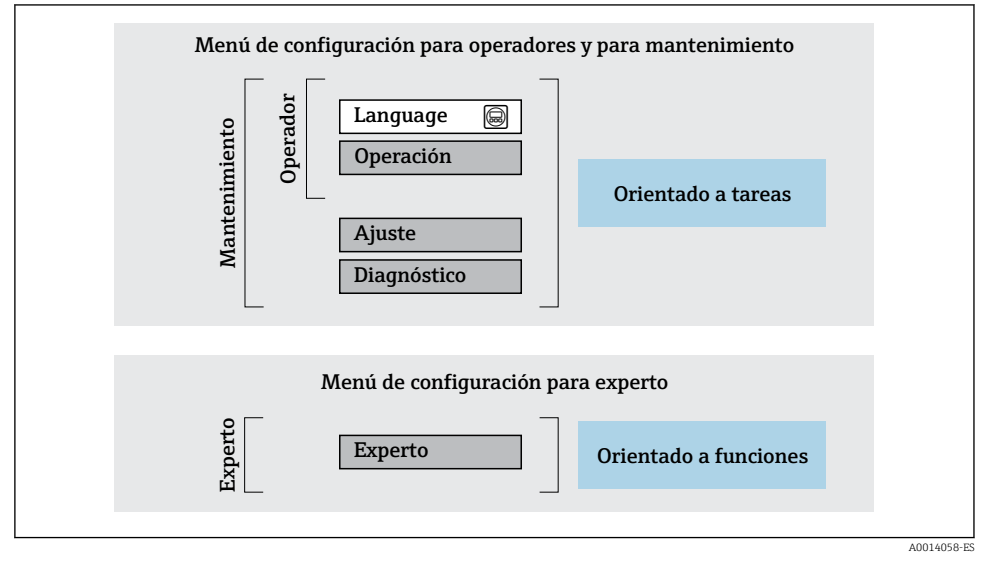

 *8 Estructura esquemática del menú de configuración*

#### 6.2.2 Filosofía de funcionamiento

Las distintas partes del menú de configuración se asignan a determinados roles de usuario (por ejemplo, operador, mantenimiento, etc.). Cada rol de usuario tiene asignadas determinadas tareas típicas durante el ciclo de vida del equipo.

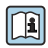

Para obtener información detallada sobre la filosofía de manejo, véase el manual de instrucciones del equipo.  $\rightarrow \Box$  3

### <span id="page-25-0"></span>6.3 Acceso al menú de configuración a través del navegador de internet

#### 6.3.1 Rango funcional

Con el servidor web integrado, el equipo se puede manejar y configurar mediante un navegador de internet interfaz de servicio (CDI-RJ45) o la interfaz WLAN. La estructura del menú de configuración la misma que la del indicador local. Además de los valores medidos, también se muestra la información sobre el estado del equipo, que se puede usar para monitorizar el estado de salud del equipo. Asimismo, existe la posibilidad de gestionar los datos del equipo y configurar los parámetros de la red.

Para la conexión WLAN es necesario un equipo que tenga una interfaz WLAN (puede pedirse como opción): código de producto para "Indicador", opción G "iluminado con 4 líneas; control óptico +WLAN". El equipo actúa como punto de acceso y permite la comunicación por ordenador o por consola portátil.

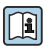

Para obtener información adicional sobre el servidor web, véase la documentación especial del equipo.

#### 6.3.2 Requisitos

#### *Hardware del ordenador*

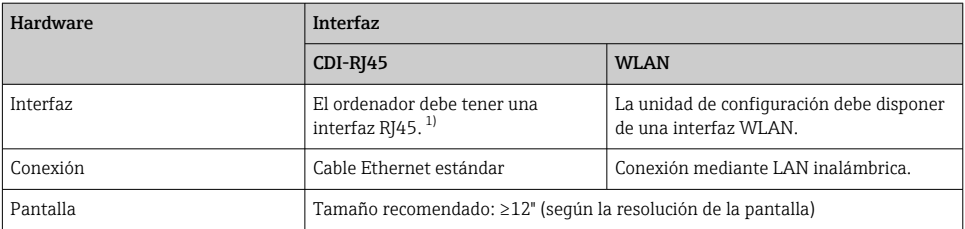

1) Cable recomendado: CAT5e, CAT6 o CAT7, con conector apantallado (p. ej., YAMAICHI; referencia Y-ConProfixPlug63/Prod. ID: 82-006660)

#### *Software del ordenador*

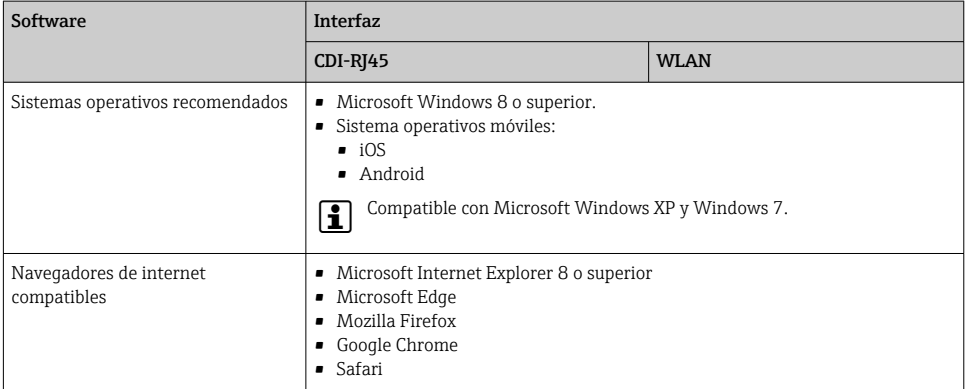

#### <span id="page-26-0"></span>*Ajustes del ordenador*

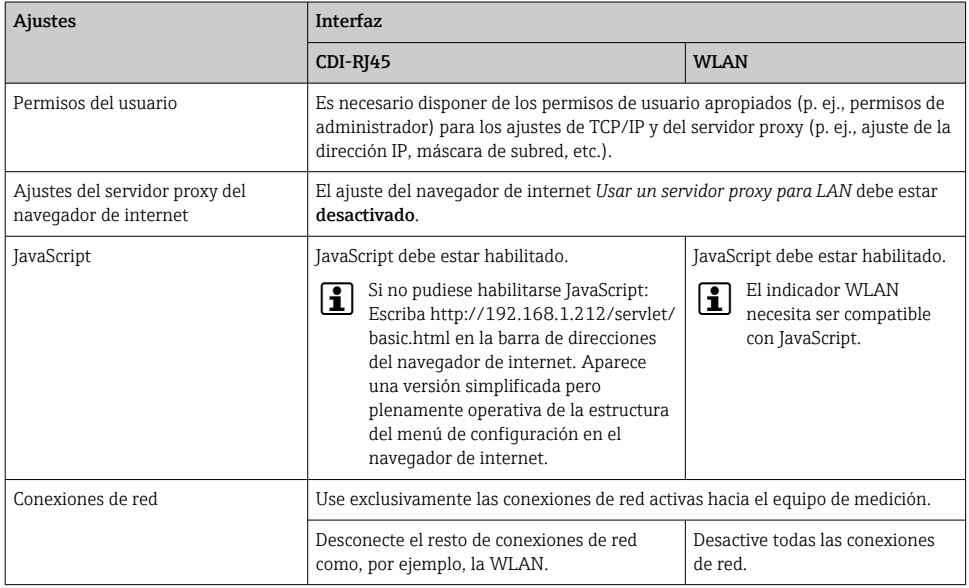

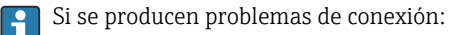

#### *Equipo de medición: A través de la interfaz de servicio CDI-RJ45*

| Equipo                          | Interfaz de servicio CDI-RJ45                                |
|---------------------------------|--------------------------------------------------------------|
| <sup>l</sup> Equipo de medición | El equipo de medición dispone de una interfaz RJ45.          |
| Servidor web                    | El servidor web debe estar habilitado; ajuste de fábrica: ON |

*Equipo de medición: mediante interfaz WLAN*

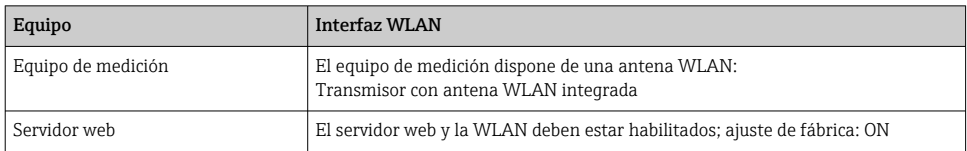

#### 6.3.3 Conexión del equipo

#### Mediante interfaz de servicio (CDI-RJ45)

*Preparación del equipo de medición*

*Configurar el protocolo de Internet del ordenador*

La siguiente información se refiere a los ajustes por defecto para Ethernet del equipo.

Dirección IP del equipo: 192.168.1.212 (ajuste de fábrica)

- 1. Active el equipo de medición.
- 2. Conecte el ordenador al conector RJ45 mediante el cable Ethernet estándar .
- 3. Si no se utiliza una 2.ª tarjeta de red, cierre todas las aplicaciones en el portátil.
	- Las aplicaciones que requieran Internet o una red, como el correo electrónico, las aplicaciones SAP, Internet o Windows Explorer.
- 4. Cierre todos los navegadores de Internet.
- 5. Configure las propiedades del protocolo de Internet (TCP/IP) según lo indicado en la tabla:

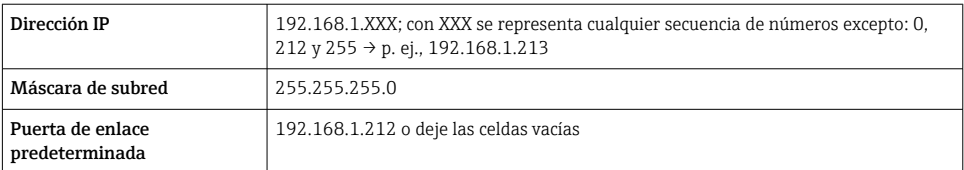

#### Mediante interfaz WLAN

*Configuración del protocolo de Internet del terminal móvil*

#### AVISO

#### Si se pierde la conexión WLAN durante la configuración, se pueden perder los ajustes realizados.

‣ Compruebe que la conexión WLAN no esté desconectada durante la configuración del equipo.

#### AVISO

#### Tenga en cuenta lo siguiente para evitar un conflicto de red:

- ‣ Evite acceder al equipo de medición simultáneamente desde el mismo terminal móvil a través de la interfaz de servicio (CDI-RJ45) y la interfaz WLAN.
- ‣ Active solo una interfaz de servicio (interfaz CDI-RJ45 o WLAN).
- $\triangleright$  Si la comunicación simultánea es necesaria: configure diferentes rangos de direcciones IP, p. ej., 192.168.0.1 (interfaz WLAN) y 192.168.1.212 (interfaz de servicio CDI-RJ45).

#### *Preparación del terminal móvil*

‣ Habilite la WLAN en el terminal móvil.

*Establecimiento de una conexión WLAN entre el terminal móvil y el equipo de medición*

- 1. En los ajustes WLAN del terminal móvil: Seleccione el equipo de medición mediante el SSID (p. ej., EH\_Prosonic Flow\_400\_A802000).
- 2. Si es necesario, seleccione el método de encriptación WPA2.

3. Introduzca la contraseña:

Número de serie del equipo de medición de fábrica (p. ej., L100A802000).

 El LED del módulo indicador parpadea. Ahora ya se puede configurar el equipo de medición con el navegador de internet, FieldCare o DeviceCare.

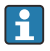

El número de serie se encuentra en la placa de identificación.

Para garantizar una asignación segura y rápida de la red WLAN al punto de medición. se recomienda cambiar el nombre de la SSID. Debería poder asignar claramente el nuevo nombre SSID en el punto de medición (p. ej., nombre de etiqueta) ya que se muestra como red WLAN.

#### *Terminación de la conexión WLAN*

‣ Tras configurar el equipo:

Termine la conexión WLAN entre el terminal móvil y el equipo de medición.

#### Inicio del navegador de internet

1. Inicie el navegador de internet en el ordenador.

- 2. Escriba la dirección IP del servidor web en la línea de dirección del navegador de internet: 192.168.1.212
	- Aparece la página de inicio de sesión.

Si no aparece una página de inicio de sesión o la página es incompleta, consulte la Documentación Especial del servidor web

#### 6.3.4 Registro inicial

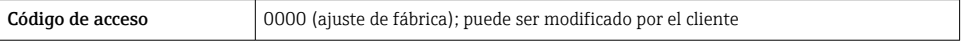

#### 6.3.5 Interfaz de usuario

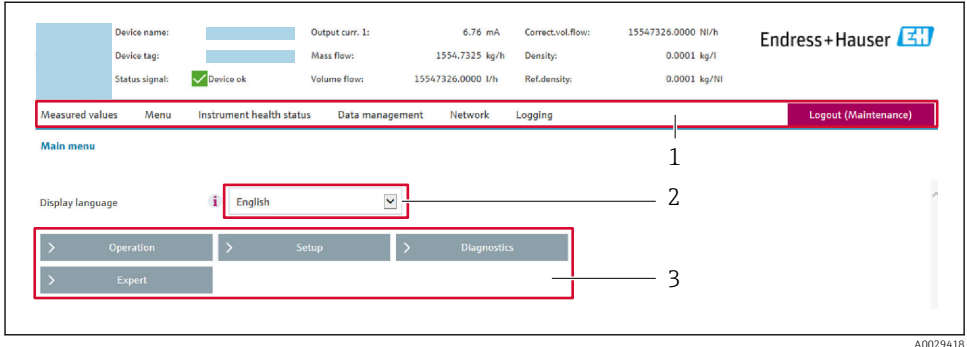

- *1 Fila para funciones*
- *2 Idioma del indicador local*
- *3 Área de navegación*

#### Encabezado

En el encabezado se visualiza la siguiente información:

- Nombre del equipo
- Device tag
- Estado del equipo y estado de la señal
- Valores que se están midiendo

#### Fila para funciones

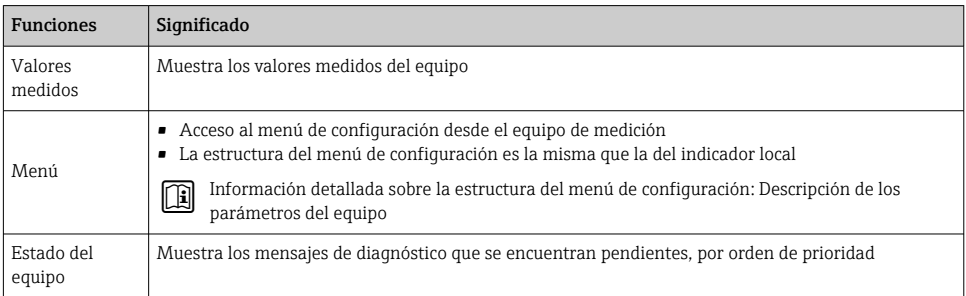

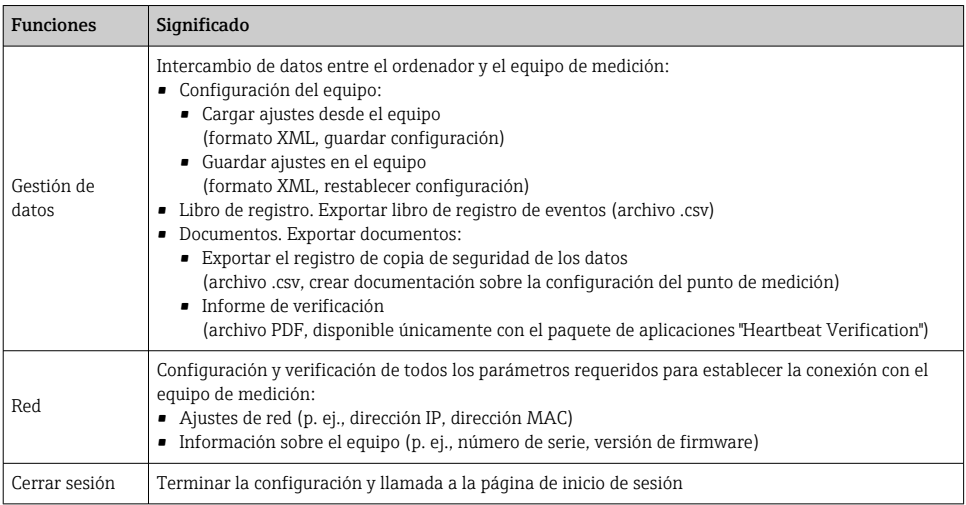

#### Área de navegación

Los menús, los submenús asociados y los parámetros pueden seleccionarse en la zona de navegación.

#### Área de trabajo

En esta área pueden realizarse varias acciones en función de la función seleccionada y los submenús correspondientes:

- Configuración de parámetros
- Lectura de los valores medidos
- Llamada del texto de ayuda
- Iniciar una carga/descarga

#### 6.3.6 Inhabilitación del servidor web

El servidor Web del equipo de medida puede activarse y desactivarse según sea necesario utilizando el Parámetro Funcionalidad del servidor web.

#### Navegación

Menú "Experto" → Comunicación → Servidor web

#### Visión general de los parámetros con una breve descripción

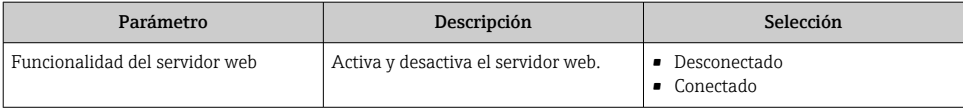

### Opción Descripción Desconectado • El servidor web está completamente desactivado. • El puerto 80 está bloqueado. Conectado • La funcionalidad completa del servidor web está disponible. • Se utiliza JavaScript. • La contraseña se transmite de forma encriptada. • Los cambios de contraseña también se transfieren encriptados.

#### <span id="page-31-0"></span>Alcance de las funciones de Parámetro "Funcionalidad del servidor web"

#### Activación del servidor Web

Si el servidor Web se encuentra desactivado, solo puede reactivarse con Parámetro Funcionalidad del servidor web mediante una de las siguientes opciones:

- Mediante visualizador local
- Mediante Bedientool "FieldCare"
- Mediante software de configuración "DeviceCare"

#### 6.3.7 Cerrar sesión

Antes de finalizar la sesión, haga, si es preciso, una copia de seguridad de los datos mediante la función Gestión de datos (cargar la configuración del equipo).

1. Seleccione la entrada Cerrar sesión en la fila de funciones.

Aparece la página principal con el cuadro de inicio de sesión.

- 2. Cierre el navegador de internet.
- 3. Si ya no es necesario:

Reinicie las propiedades modificadas del protocolo de internet (TCP/IP)  $\rightarrow \Box$  27.

## 6.4 Acceso al menú de configuración a través del software de configuración

Para obtener información detallada sobre el acceso a través de FieldCare y DeviceCare, véase el manual de instrucciones del equipo →  $\triangleq$  3

## 7 Integración en el sistema

Para obtener información detallada sobre la integración en el sistema, véase el manual de instrucciones del equipo  $\rightarrow \blacksquare$  3

- Visión general de los ficheros de descripción del equipo:
	- Datos sobre la versión actual del equipo
	- Software de configuración
- Variables medidas mediante protocolo HART
- Funcionalidad de modo de ráfaga (burst) conforme a la especificación de HART 7

## <span id="page-32-0"></span>8 Puesta en marcha

## 8.1 Instalación y comprobación de funciones

Antes de poner en marcha el equipo:

- ‣ Compruebe que se han realizado correctamente las comprobaciones tras la conexión y la instalación.
- Lista de comprobaciones "Comprobación tras el montaje" →  $\triangleq$  12
- Lista de comprobaciones "Comprobaciones tras la conexión"  $\rightarrow$  23

## 8.2 Encendido del equipo de medición

- ‣ Conecte el equipo una vez haya finalizado con las comprobaciones tras el montaje y la conexión.
	- Tras un inicio satisfactorio, el indicador local pasa automáticamente de la pantalla de inicio a la visualización de valores medidos.

Si en el indicador local no aparece nada o se muestra un mensaje de diagnóstico, consulte el manual de instrucciones del equipo  $\rightarrow \Box$  3

## 8.3 Configuración del idioma de manejo

Ajuste de fábrica: "English" o idioma pedido

<span id="page-33-0"></span>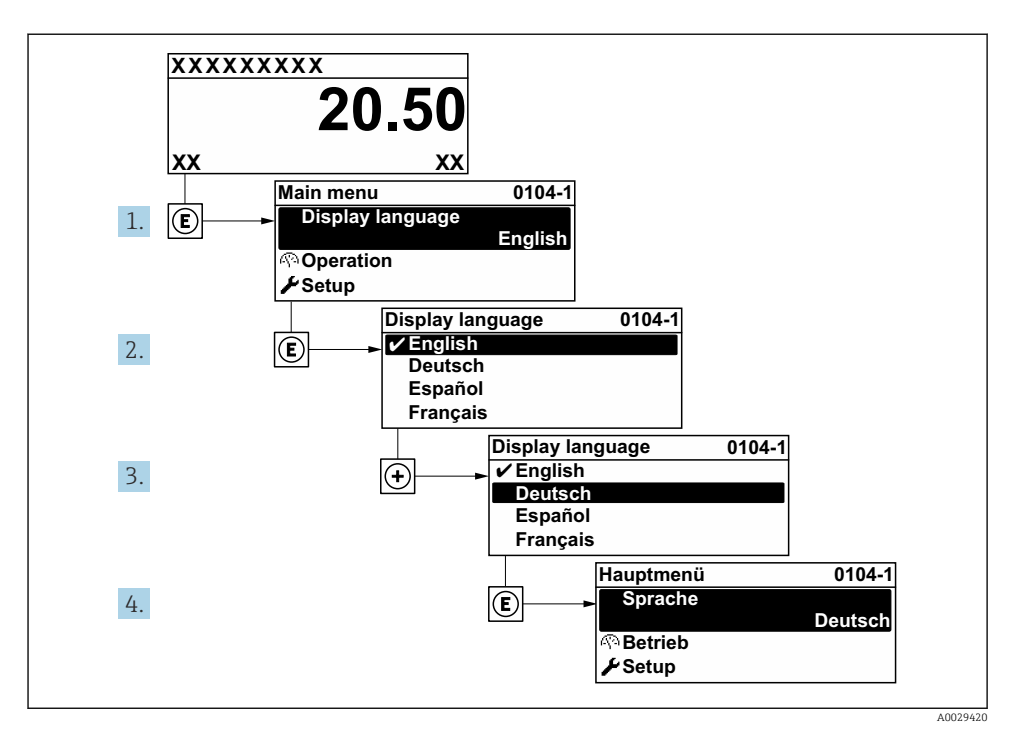

 *9 Se toma como ejemplo el indicador local*

## 8.4 Configuración del equipo de medición

Para una puesta en marcha rápida del equipo de medición se utiliza el Menú Ajuste con sus submenús. Los submenús contienen todos los parámetros necesarios para la configuración, como los parámetros de medición o de comunicación.

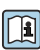

Para obtener información detallada sobre los parámetros del equipo, consulte la Descripción de parámetros del equipo  $\rightarrow$  **■** 3

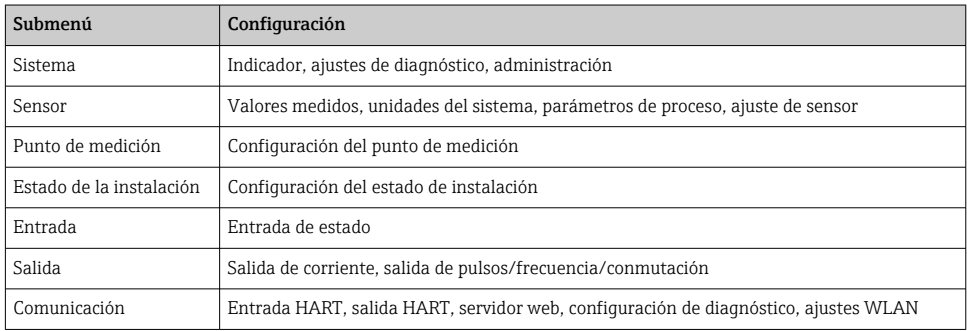

<span id="page-34-0"></span>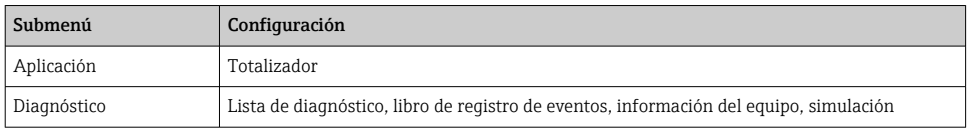

## 9 Información de diagnóstico

Los fallos detectados por el sistema de automonitorización del instrumento de medición se visualizan como un mensaje de diagnóstico, alternándose con el indicador de funcionamiento. El mensaje acerca de las medidas correctivas puede llamarse desde el mensaje de diagnóstico y es un mensaje que contiene información importante sobre el fallo.

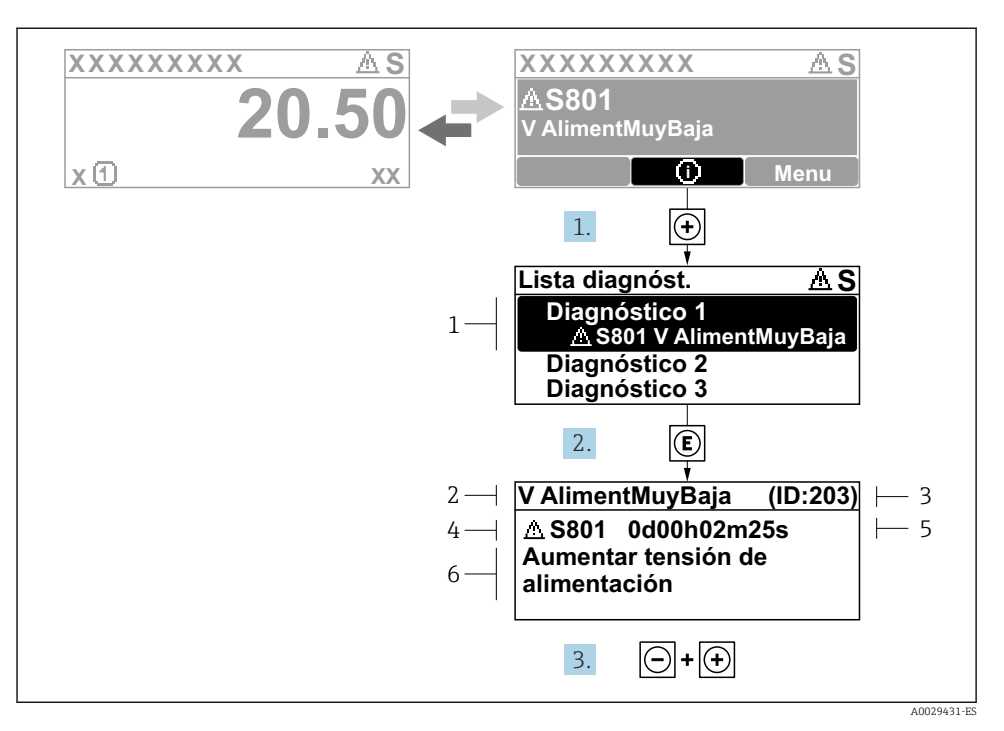

 *10 Mensaje de medidas correctivas*

- *1 Información de diagnóstico*
- *2 Texto breve*
- *3 ID de servicio*
- *4 Comportamiento de diagnóstico con código de diagnóstico*
- *5 Tiempo de funcionamiento cuando ocurrió el error*
- *6 Medidas correctivas*
- 1. El usuario está en el mensaje de diagnóstico. Pulse  $\boxplus$  (símbolo  $\textcircled{1}$ ).
	- Se abre el Submenú Lista de diagnósticos.
- 2. Seleccione mediante  $\boxplus$  o  $\boxminus$  el evento de diagnóstico de interés y pulse  $\boxplus$ .
	- Se abre el mensaje sobre las medidas correctivas.
- 3. Pulse simultáneamente  $\Box$  +  $\Box$ .
	- Se cierra el mensaje sobre las medidas correctivas.

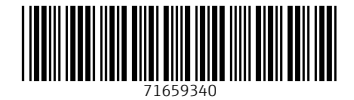

## www.addresses.endress.com

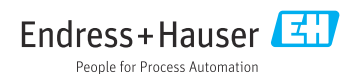